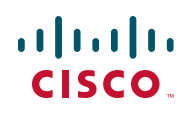

# **Adjusting Your Browser Settings to Choose a Language for the Cisco UC320W Configuration Utility**

**February 2011**

You can adjust your web browser settings to display the Cisco UC320W Configuration Utility using any supported language (see **[Supported Languages in](#page-1-1)  [Firmware Version 2.0.x](#page-1-1)**).

**IMPORTANT:** The required tasks may vary from these instructions, depending on the browser, the version, and the operating system in use. For up-to-date information, refer to the documentation, Help files or support pages for your web browser or operating system.

# **Contents**

This document includes the following topics:

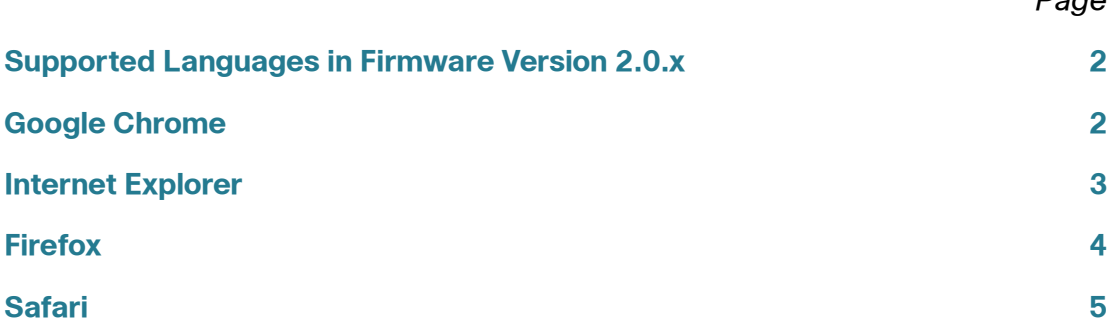

Page

# <span id="page-1-1"></span>**Supported Languages in Firmware Version 2.0.x**

The following languages are supported in Cisco UC320W firmware version 2.0.x.

- English (United States)
- French (Canada)

### <span id="page-1-0"></span>**Google Chrome**

The following instructions were prepared for Google Chrome 8.0.x. For up-to-date information, visit the Google Chrome website.

- **STEP 1** Click the wrench icon on the Google Chrome toolbar.
- **STEP 2** Select **Options**.
- **STEP 3** Click the **Under the Hood** tab and scroll down to the **Web Content** section.
- **STEP 4** Click **Change fonts and language settings**. The Fonts and Languages window appears.
- **STEP 5** Click the **Languages** tab.
- **STEP 6** To add a language for website display, click **Add**. Select a language from the list, and then click **OK**.

**Note:** If needed, you can add more than one language. To indicate your preferences, use the **Move Up** and **Move Down** buttons to adjust the order of the languages in the list. For example, if French is listed first, the Configuration Utility will display text in French. If you visit a site that does not support French, the browser will attempt to display the web page in the second language on your list.

- **STEP 7** If you want to change the language for Google Chrome menus and options, choose a language from the **Google Chrome language** list.
- **STEP 8** If you chose a language that requires a special font, click the **Fonts and Encoding** tab and select the appropriate settings.
- **STEP 9** Click **OK** to close the Fonts and Languages window.
- **STEP 10** Click **Close** to close the Google Chrome Options window.

**STEP 11** Restart the browser to apply the new settings.

# <span id="page-2-0"></span>**Internet Explorer**

The following instructions were prepared for Internet Explorer 8.0.x. For up-to-date information, visit the Internet Explorer website.

- **STEP 1** From the **Tools** menu, choose **Internet Options**.
- **STEP 2** On the **General** tab, click the **Languages** button.
- **STEP 3** To add a language for website display, click **Add**. Select a language from the list, and then click **OK**.

**Note:** If needed, you can add more than one language. To indicate your preferences, use the **Move Up** and **Move Down** buttons to adjust the order of the languages in the list. For example, if French is listed first, the Configuration Utility will display text in French. If you visit a site that does not support French, the browser will attempt to display the web page in the second language on your list.

- **STEP 4** Click **OK** to close the Language Preferences window.
- **STEP 5** Click **OK** to close the Internet Options window.
- **STEP 6** Restart the browser to apply the new settings.

# <span id="page-3-0"></span>**Firefox**

The following instructions were prepared for Firefox 3.6.x. For up-to-date information, visit the Firefox website.

**STEP 1** If you are using a Mac, click Firefox on the Mac menu, and then click **Preferences**. Skip this step if you are using a PC.

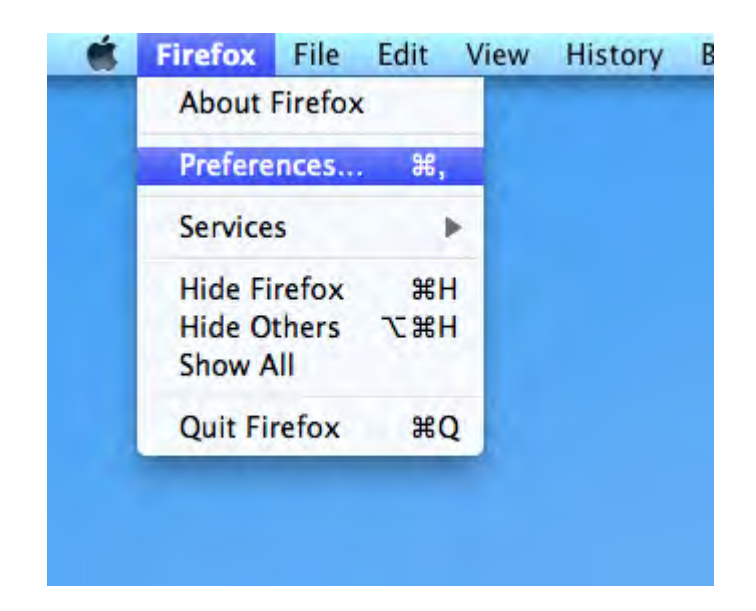

- **STEP 2** From the **Tools** menu, choose **Options**.
- **STEP 3** Click the **Content** tab.
- **STEP 4** In the Languages section, click the **Choose** button.
- **STEP 5** To add a language for website display, click in the **Select languages to add** list. Choose a language, and then click **Add**.

**Note:** If needed, you can add more than one language. To indicate your preferences, use the **Move Up** and **Move Down** buttons to adjust the order of the languages in the list. For example, if French is listed first, the Configuration Utility will display text in French. If you visit a site that does not support French, the browser will attempt to display the web page in the second language on your list.

- **STEP 6** Click **OK** to close the Language window.
- **STEP 7** Click **OK** to close the Options window.

**STEP 8** Restart the browser to apply the new settings.

# <span id="page-4-0"></span>**Safari**

### **Safari on the Mac**

The following instructions were prepared for Safari 5.0.x. For up-to-date information, visit the Safari website.

Safari uses the Language & Text settings for your operating system.

**STEP 1** Click the apple icon on the Mac menu, and then click **System Preferences**.

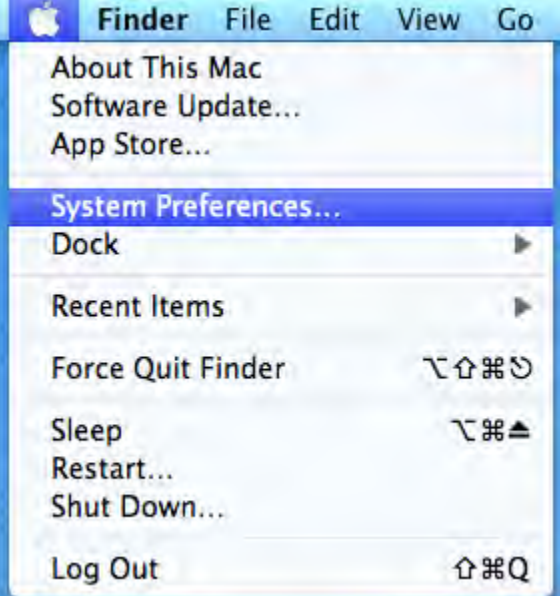

#### **STEP 2** Click the **Languages & Text** icon.

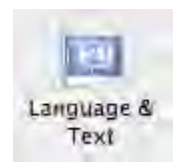

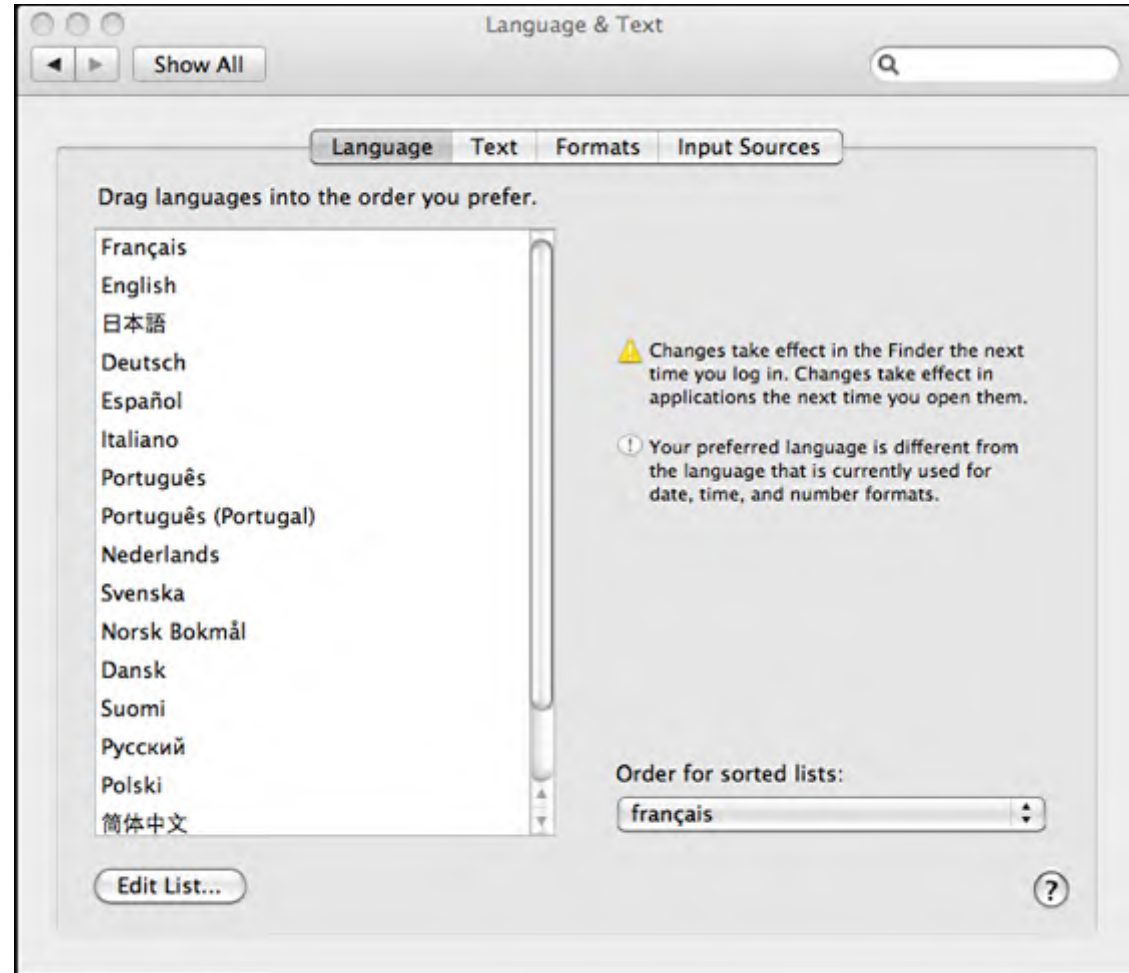

#### **STEP 3** Drag your preferred language to the top of the list.

**STEP 4** Close the window. The changes take effect the next time that you log on to your Mac.

### **Safari on the PC**

The following instructions were prepared for Safari 5.0.x. For up-to-date information, visit the Safari website.

Safari uses the Language & Text settings for your operating system, if you have multiple languages installed on your computer.

- **STEP 1** Click the Windows Start button, point to **Control Panel**, and then click the option that is available in your version of Windows:
	- **Regional and Language Options**
	- **Date, Time, Language, and Regional Options > Regional and Language Options**
- **STEP 2** In the pop-up window, click the **Languages** tab.
- **STEP 3** Open the **Language used in menus and dialogs** pop-up menu and choose your preferred language. This pop-up menu appears only if you have multiple languages installed on your computer.
- **STEP 4** If Safari is open, quit it, and then open it again.

# **Where to Go From Here**

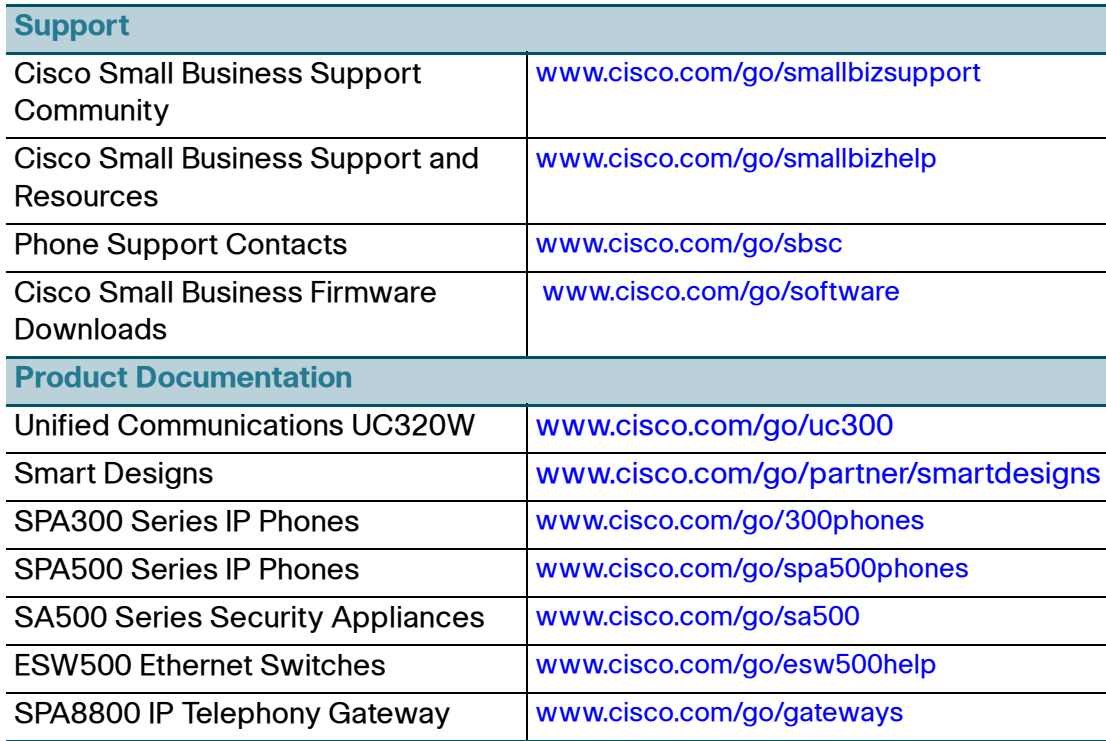

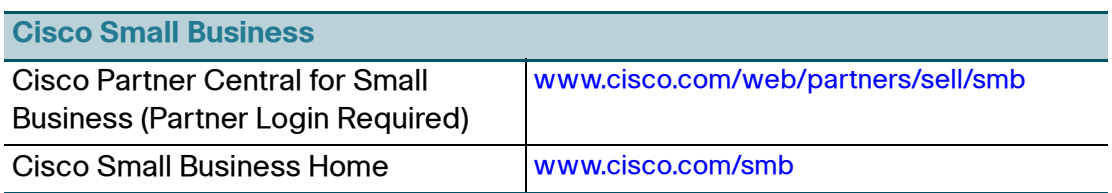

Cisco and the Cisco Logo are trademarks of Cisco Systems, Inc. and/or its affiliates in the U.S. and other countries. A listing of Cisco's trademarks can be found at **[www.cisco.com/go/trademarks](http://www.cisco.com/go/trademarks)**. Third party trademarks mentioned are the property of their respective owners. The use of the word partner does not imply a partnership relationship between Cisco and any other company. (1005R)

© 2011 Cisco Systems, Inc. All rights reserved.

OL-24460-01